## **RICOH**

## **Imprinter fi-819PRB**

**Guía del usuario**

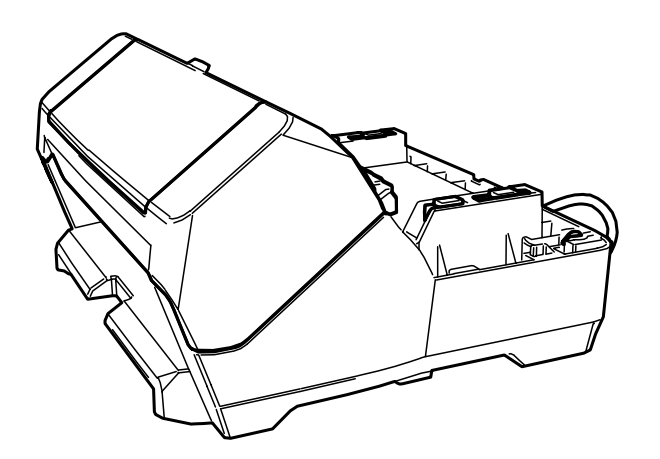

## **Contenidos**

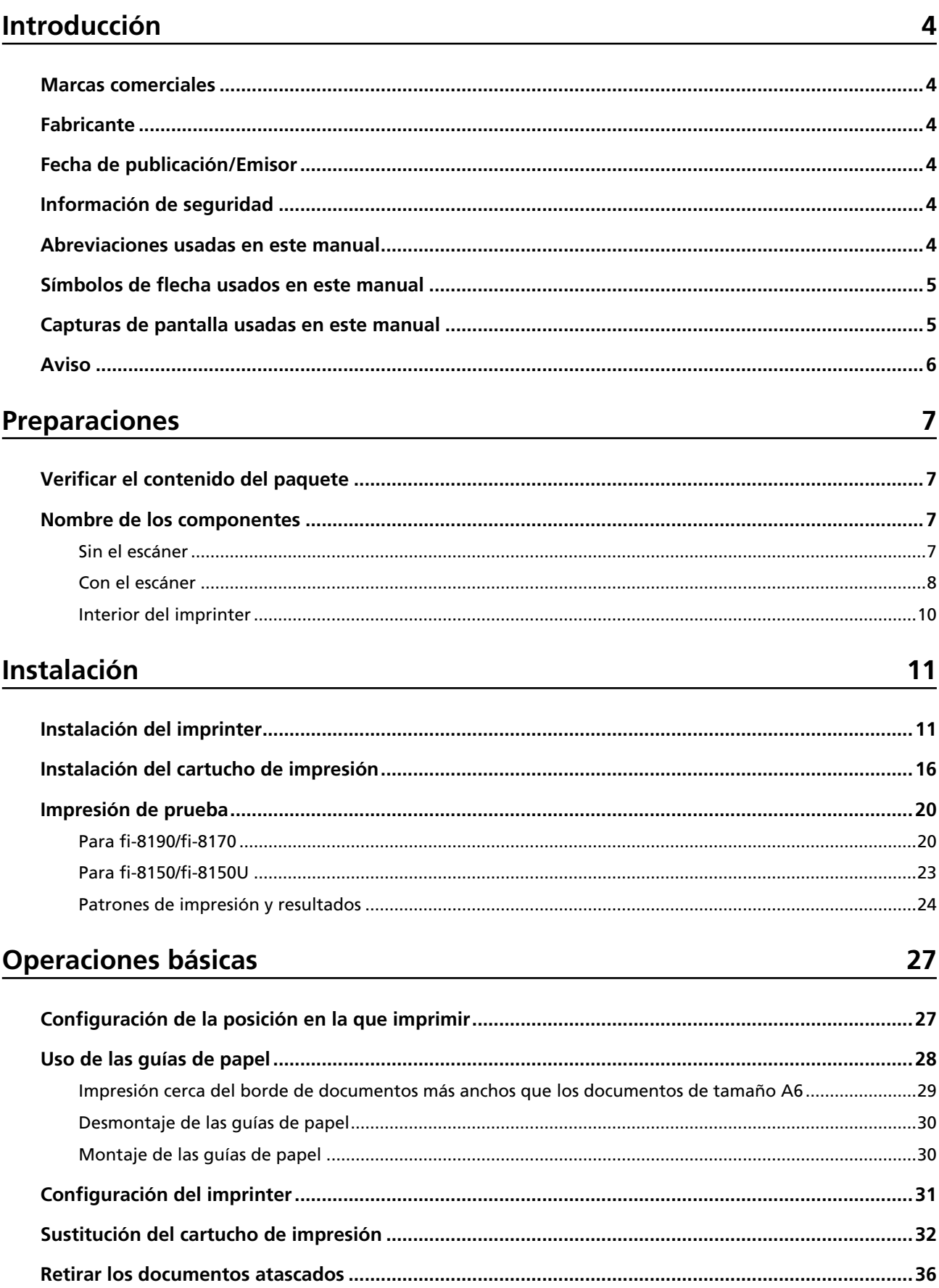

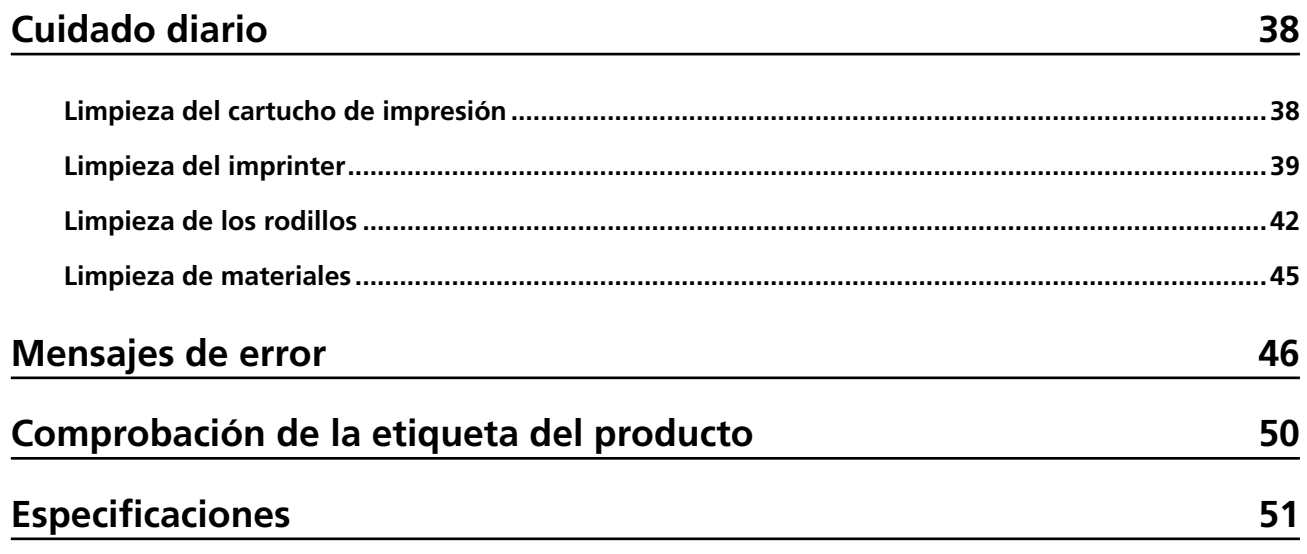

## <span id="page-3-0"></span>**Introducción**

Gracias por adquirir este producto.

Este producto es una unidad opcional que se puede utilizar con el fi-8190/fi-8170/fi-8150/fi-8150U, que puede imprimir texto (por ejemplo, alfabetos, números) en un documento después de digitalizarlo. Este manual explica la instalación y conexión, las operaciones básicas y el mantenimiento regular del producto.. Utilice el producto correctamente de acuerdo con este manual.

Para saber cómo usar el fi-8190/fi-8170/fi-8150/fi-8150U, consulte "Guía del usuario de Image Scanner fi-8190/fi-8290/fi-8170/fi-8270/fi-8150/fi-8250/fi-8150U/fi-8250U" que se incluye en el DVD-ROM de instalación incluido en el paquete.

Esperamos que este manual le ayude a aprovechar al máximo el producto.

### **Marcas comerciales**

Microsoft, Windows y Windows Server son marcas comerciales del grupo de empresas Microsoft. PaperStream es una marca registrada de PFU Limited en Japón.

Los demás nombres de compañías y productos son las marcas comerciales o las marcas registradas de las respectivas compañías.

### **Fabricante**

PFU Limited YOKOHAMA i-MARK PLACE, 4-5 Minatomirai 4-chome, Nishi-ku, Yokohama-shi, Kanagawa 220-8567 Japan.

### **Fecha de publicación/Emisor**

Fecha de publicación: Febrero de 2023 Publicado por: PFU Limited Modelo reglamentario: P3810K © PFU Limited 2021-2023

## **Información de seguridad**

El manual de "precauciones de seguridad" adjunto contiene información importante sobre el uso correcto y seguro de este producto.

Asegúrese de leerlo y comprenderlo antes de usar el escáner.

### **Abreviaciones usadas en este manual**

Los sistemas operativos y productos que figuran en este manual son indicados de la siguiente manera:

<span id="page-4-0"></span>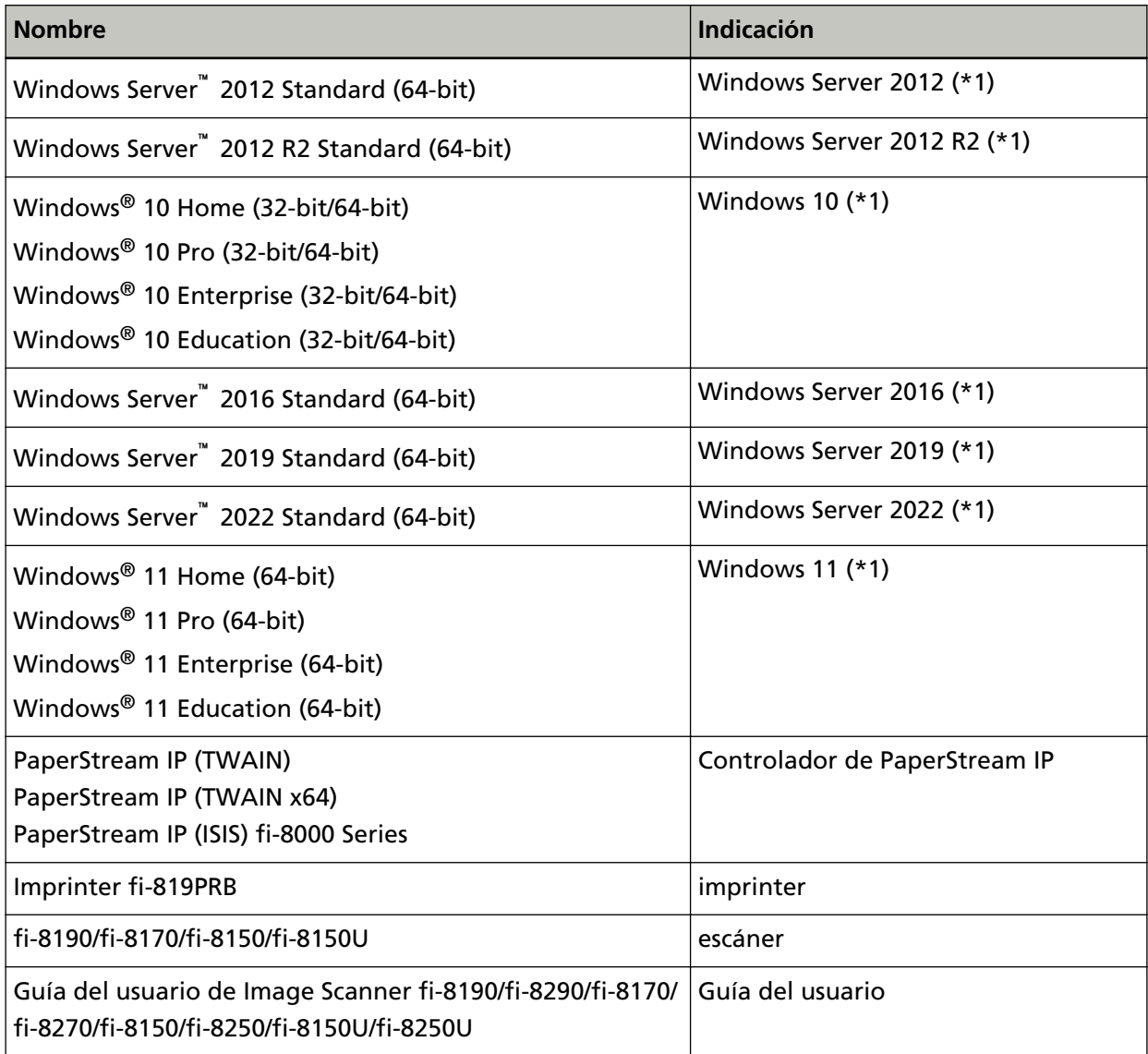

**\*1:**el término general "Windows" es usado cuando no hay ninguna distinción entre las diferentes versiones de los sistemas operativos mencionados arriba.

## **Símbolos de flecha usados en este manual**

Los símbolos de la flecha derecha (→) son usados para separar iconos o menú de opciones que debe seleccionar a sucesión.

**Ejemplo:**Haga clic en el menú [Inicio] → [Panel de control].

### **Capturas de pantalla usadas en este manual**

Las capturas de pantalla de los productos de Microsoft se reimprimen con el permiso de Microsoft Corporation.

<span id="page-5-0"></span>Los ejemplos de pantallas de este manual están sujetos a cambios sin previo aviso en aras del desarrollo del producto.

Si la pantalla actual mostrada difiere de los ejemplos de pantalla de esta guía, realice la operación siguiendo la pantalla visualizada actualmente consultando el guía del usuario de la aplicación del escáner en uso.

Las capturas de pantalla usadas en esta guía son del controlador PaperStream IP. Las capturas de pantalla usadas en este manual son de Windows 10. Las ventanas y operaciones reales pueden diferir según el sistema operativo. Tenga en cuenta también que las pantallas y las operaciones pueden diferir de las de este manual después de que se actualice el software de la aplicación del escáner. En ese caso, consulte el manual suministrado al actualizar el software.

### **Aviso**

- Los contenidos de esta guía pueden estar sujetos a cambios sin previo aviso.
- PFU Limited no asume ninguna responsabilidad por daños incidentales o consecuentes que surjan del uso de este producto y cualquier reclamación de un tercero.
- La copia del contenido de este manual, en su totalidad o en parte, así como las aplicaciones del escáner, está prohibida por la ley de derechos de autor.

## <span id="page-6-0"></span>**Preparaciones**

## **Verificar el contenido del paquete**

Verifique la lista del contenido del paquete que se incluye en la caja del paquete del imprinter para asegurarse de que todos los elementos estén incluidos en el paquete. Si falta algo o está dañado, póngase en contacto con el distribuidor donde compró este producto. Consulte la información de contacto en la Lista de contactos si se proporciona con este producto, o consulte la información de contacto en la sección Contacto para consultas si se proporciona en Precauciones de seguridad suministradas con este producto, y luego haga una consulta. Utilice este producto y sus accesorios con cuidado.

## **Nombre de los componentes**

## **Sin el escáner**

**Lado frontal** 

![](_page_6_Picture_6.jpeg)

- **1** Cubierta del cartucho de impresión
- **2** Sección de pinta (cubierta del imprinter)

<span id="page-7-0"></span>**Lado posterior** 

![](_page_7_Picture_2.jpeg)

- Asegurador
- Cable EXT

## **Con el escáner**

● **Lado frontal**

![](_page_7_Picture_7.jpeg)

- Bandeja de salida
- ADF (Alimentador Automático para Documento)
- Bandeja de entrada al ADF (Alimentador)
- Panel del operador

### **Para fi-8190/fi-8170**

![](_page_8_Figure_2.jpeg)

- **a** LCD
- **b** Botón [Menu]
- **c** [Botón  $\triangle$ ] botón/[ $\nabla$ ]
- **d** Botón [Manual Feed]
- **e** Botón [Power]
- **f** Botón [Scan/Enter]
- **g** Botón [Stop/Clear]

### **Para fi-8150/fi-8150U**

![](_page_8_Figure_11.jpeg)

- **a** Indicador LED
- **b** Botón [Function]
- **c** Botón [Send to]
- <span id="page-9-0"></span>**d** Pantalla Número de Función
- **e** Botón [Manual Feed]
- **f** Botón [Power]
- **g** Botón [Scan/Stop]
- **Lado posterior**

![](_page_9_Picture_6.jpeg)

- Conector EXT
- Cable EXT

## **Interior del imprinter**

![](_page_9_Picture_10.jpeg)

- Guía de papel
- Sujetador del cartucho de impresión
- Cubierta del cartucho de impresión

## <span id="page-10-0"></span>**Instalación**

## **Instalación del imprinter**

Instale el imprinter realizando el siguiente procedimiento:

- **1 Apague el escáner, y desconecte el cable de alimentación.**
- **2 Retire la bandeja de entrada al ADF (alimentador) y asegúrese de que el ajustador de la guía lateral (A) esté empujado hasta el final.** Para obtener detalles sobre cómo operar el ajustador de la guía lateral, consulte la Guía del

usuario de su escáner.

![](_page_10_Picture_6.jpeg)

Después de asegurarse de que no haya problemas, coloque la bandeja de entrada al ADF (alimentador).

**3 Desmonte la bandeja de salida del escáner.**

**a Tire de la bandeja de salida.**

![](_page_11_Figure_2.jpeg)

- **b Sostenga ambos extremos de la bandeja de salida con ambas manos.**
- **c Presione la parte indicada con (B) en la figura usando ambos pulgares para doblar la bandeja de salida y luego tire de la bandeja de salida hacia usted.**

![](_page_11_Picture_5.jpeg)

### **ATENCIÓN**

Asegúrese de retirar la bandeja de salida antes de instalar el imprinter.

**4 Conecte el imprinter al escáner.**

Sostenga el escáner por encima de la parte posterior del imprinter y bájelo suavemente sobre la base del imprinter hasta que encaje en su lugar.

![](_page_12_Picture_2.jpeg)

### **ATENCIÓN**

Tenga cuidado de no pillarse los dedos o el cable EXT.

**Levante los aseguradores (dos aseguradores en la parte posterior).**

![](_page_13_Figure_2.jpeg)

**Gire los aseguradores (dos aseguradores en la parte posterior) hacia adentro.**

![](_page_13_Picture_4.jpeg)

**Conecte el cable EXT al conector EXT ubicado en el lado posterior del escáner.**

![](_page_13_Picture_6.jpeg)

### **ATENCIÓN**

Si el cable EXT no está conectado, el imprinter no funciona. Escanear documentos sin el cable conectado provocará atascos de papel.

- **8 Instale la bandeja de salida (retirada en el paso [3\)](#page-10-0) en el lado frontal del imprinter.**
	- **a Sostenga ambos extremos de la bandeja de salida con ambas manos.**
	- **b Instale la bandeja de salida en las partes derecha e izquierda indicadas con (C) en la impresora mientras la empuja en la dirección de la flecha.**

![](_page_14_Picture_6.jpeg)

**9 Conecte el cable de alimentación.**

### **ATENCIÓN**

No mueva el escáner con el imprinter instalado. El imprinter puede estar dañado.

## <span id="page-15-0"></span>**Instalación del cartucho de impresión**

Instale el cartucho de impresión de la siguiente manera:

### **ATENCIÓN**

Al instalar el cartucho de impresión, asegúrese de instalarlo en la orientación correcta.

- **1 Apague el escáner.**
- **2 Abra la cubierta del cartucho de impresión.**

![](_page_15_Picture_7.jpeg)

- **3 Cuando compre el imprinter e instale el cartucho de impresión por primera vez, retire la cinta que sujeta el sujetador del cartucho de impresión y las guías del papel.**
- **4 Apriete y baje los brazos del sujetador del cartucho de impresión con los dedos como se muestra a continuación para levantar los brazos del otro extremo.**

![](_page_15_Figure_10.jpeg)

<span id="page-16-0"></span>**5 Saque el cartucho de impresión de la bolsa.**

![](_page_16_Picture_2.jpeg)

**6 Retire la cinta de protección del cartucho de impresión.**

![](_page_16_Picture_4.jpeg)

### **ATENCIÓN**

- No vuelva a colocar la cinta.
- Tenga cuidado de no tocar el cabezal de impresión del cartucho de impresión (la parte de contacto (A) y la placa de la boquilla (B)) con las manos. Es posible que la impresión no funcione correctamente.

![](_page_16_Figure_8.jpeg)

<span id="page-17-0"></span>**7 Con la pestaña (C) del cartucho de impresión hacia la derecha, coloque el cartucho de impresión en el sujetador.**

![](_page_17_Picture_2.jpeg)

### **ATENCIÓN**

Tenga cuidado de que el cartucho de impresión no atrape la película del circuito de impresión (D) para evitar dañar la película.

![](_page_17_Picture_5.jpeg)

**8 Baje suavemente el brazo del sujetador del cartucho de impresión hasta que encaje y coloque el cartucho de impresión en su lugar.**

119.521 mm Asegúrese de que los pestillos (E) del brazo se enganchen firmemente en el cartucho de impresión.

![](_page_17_Figure_8.jpeg)

**9 Mueva el sujetador del cartucho de impresión a una posición adecuada para imprimir.** (Consulte [Configuración de la posición en la que imprimir \(página 27\)](#page-26-0))

<span id="page-18-0"></span>**10 Cierre la cubierta del cartucho de impresión.**

![](_page_18_Picture_2.jpeg)

### **ATENCIÓN**

Cuando no utilice el imprinter durante mucho tiempo, retire el cartucho de impresión. La tinta se consumirá cada vez que se encienda el escáner, incluso si no se imprime.

## <span id="page-19-0"></span>**Impresión de prueba**

Luego de instalar el cartucho de impresión, verifique si la operación de impresión funciona correctamente.

### **SUGERENCIA**

Para obtener detalles acerca del panel del operador, consulte la Guía del usuario del escáner.

## **Para fi-8190/fi-8170**

**1 Pulse el botón [Power] del panel del operador del escáner.**

![](_page_19_Figure_7.jpeg)

Aparecerá la pantalla [Listo] en el LCD.

**2 Cargue documentos en blanco en el escáner.** Cargue uno o más documentos.

### **SUGERENCIA**

- Utilice una hoja en blanco de tamaño A4 o Carta.
- Si el tamaño del papel es inferior a los susodichos, podría no imprimirse correctamente.

● Asegúrese de que el sujetador del cartucho de impresión esté colocado dentro del ancho del documento.

![](_page_20_Picture_2.jpeg)

**3 Pulse el botón [Menu].**

Aparecerá la pantalla [Menú de ajustes] en el LCD.

**4 Pulse el botón [ ]/botón [ ] y seleccione [4: Impresión de prueba] y, a continuación, pulse el botón [Scan/Enter].**

Aparecerá la pantalla [Nº de hojas escaneadas] en el LCD.

### **ATENCIÓN**

Si el imprinter está desconectado o no está conectado correctamente, aparecerá [No puede usar esta función debido a que el Imprinter no se encuentra conectado.] en el LCD.

**5 Pulse el botón [ ]/botón [ ] y seleccione [1: Sólo una hoja] o [2: Varias hojas] y, a continuación, pulse el botón [Scan/Enter] para confirmar.**

Cuando [2: Varias hojas] está seleccionado, se realizará la impresión de todas las hojas colocadas en el escáner.

Aparecerá la pantalla [Tipo de impresión] en el LCD.

### **6 Pulse el botón [ ]/botón [ ] y seleccione un patrón de impresión, y luego presione el botón [Scan/Enter].**

Para obtener más información sobre los patrones de impresión, consulte [Patrones de impresión y](#page-23-0) [resultados \(página 24\).](#page-23-0)

Aparecerá la pantalla [Impresión de prueba] en el LCD.

### **7 Pulse el botón [ ]/botón [ ] y seleccione [1: Sí] y, a continuación, pulse el botón [Scan/Enter].**

Las hojas en blanco se introducen en el escáner, y el imprinter imprimirá un patrón de impresión dejando un espacio de 5 mm (con una tolerancia de 4 mm hacia dentro o hacia fuera) desde el borde de cada documento.

### **ATENCIÓN**

No mueva el imprinter ni lo sacuda durante una impresión. Es posible que la impresión no funcione correctamente.

**8 Cuando haya terminado de ejecutar la impresión de prueba, presione el botón [Stop/Clear] para volver a la pantalla [Listo].**

## <span id="page-22-0"></span>**Para fi-8150/fi-8150U**

- **1 Apague el escáner si está encendido.**
- **2 En el panel del operador, presione el botón [Function] y pulse el botón [Power].** Mantenga presionado el botón [Function].

![](_page_22_Figure_4.jpeg)

- **3 Cuando se muestre "b" después de "P" en la Pantalla del número de función, suelte el botón [Function].**
- **4 Cargue documentos en blanco en el escáner.**

Cuando carga un documento en blanco, solo puede comprobar el resultado del Patrón de impresión 1.

Cargue varios documentos en blanco para comprobar los resultados de algunos patrones de impresión.

Para obtener más información sobre los patrones de impresión, consulte [Patrones de impresión y](#page-23-0) [resultados \(página 24\).](#page-23-0)

### **SUGERENCIA**

- Utilice una hoja en blanco de tamaño A4 o Carta.
- Si el tamaño del papel es inferior a los susodichos, podría no imprimirse correctamente.

<span id="page-23-0"></span>● Asegúrese de que el sujetador del cartucho de impresión esté colocado dentro del ancho del documento.

![](_page_23_Picture_2.jpeg)

**5 Pulse el botón [Scan/Stop].**

Una hoja en blanco se introduce en el escáner, y el imprinter imprimirá un patrón de impresión dejando un espacio de 5 mm (con una tolerancia de 4 mm hacia dentro o hacia fuera) desde el borde del documento.

Cuando se cargan varias hojas de documentos en el escáner, se imprimen repetidamente patrones de impresión 1 a 6.

La impresión se detiene cuando se imprime un patrón. Para continuar con la impresión de prueba, pulse el botón [Scan/Stop].

### **ATENCIÓN**

No mueva el imprinter ni lo sacuda durante una impresión. Es posible que la impresión no funcione correctamente.

**6 Para terminar la impresión de prueba, pulse el botón [Power] del panel del operador del escáner para apagar la alimentación del escáner.**

### **Patrones de impresión y resultados**

- **Patrón de impresión**
	- **Patrón 1 (Horizontal):**

ABCDEFGHIJKLMNOPQRSTUVWXYZ[\]^\_`00000000

### **Patrón 2 (Horizontal):**

abcdefghijklmnopqrstuvwxyz{|}¯00000000

### **Patrón 3 (Horizontal):**

!"#\$%&'()\*+,-./0123456789:;<=>?@00000000

### **Patrón 4 (Vertical):**

ABCDEFGHIJKLMNOPQRSTUVWXYZ[\]^\_`00000000

### **Patrón 5 (Vertical):**

abcdefghijklmnopqrstuvwxyz{|}¯00000000

#### **Patrón 6 (Vertical):**

!"#\$%&'()\*+,-./0123456789:;<=>?@00000000

#### **SUGERENCIA**

La porción de dato numérico de "00000000" aumenta en incrementos de uno, empezando desde 0 (cero).

#### **Ejemplo**

● Para fi-8190/fi-8170

Si selecciona [2: Varias hojas] y [Patrón 1], cargue tres documentos en blanco y realice una impresión de prueba, los resultados en cada hoja son los siguientes:

Primera hoja: ABCDEFGHIJKLMNOPQRSTUVWXYZ[\# ]^ `00000000

Segunda hoja: ABCDEFGHIJKLMNOPQRSTUVWXYZ[# ]^\_`00000001

Tercera hoja: ABCDEFGHIJKLMNOPQRSTUVWXYZ[\} ]^\_`00000002

#### ● Para fi-8150/fi-8150U

Si carga siete documentos en blanco y realiza una impresión de prueba, los resultados en cada hoja son los siguientes:

![](_page_24_Picture_145.jpeg)

![](_page_25_Figure_1.jpeg)

### ● **Patrón de impresión y resultado**

↓: Dirección de alimentación para documentos en blanco

## <span id="page-26-0"></span>**Operaciones básicas**

## **Configuración de la posición en la que imprimir**

Establezca la posición en la que imprimir en el siguiente procedimiento.

- **1 Abra la cubierta del cartucho de impresión.**
- **2 Mueva el sujetador del cartucho de impresión a una posición adecuada para imprimir.**
	- **a Deslice el sujetador del cartucho de impresión hacia la izquierda o hacia la derecha dentro del ancho del documento.**
	- **b Utilice las marcas de tamaño del documento (A) dentro de la impresora como guía y alinee la parte (B) del sujetador del cartucho de impresión con la posición en la que desea imprimir.**

Si la guía de papel está ubicada en la posición en la que desea imprimir, consulte [Impresión cerca del borde de documentos más anchos que los documentos de tamaño A6](#page-28-0) [\(página 29\)](#page-28-0) para moverla.

![](_page_26_Figure_8.jpeg)

### **ATENCIÓN**

Al imprimir cerca del borde del documento, es posible que la impresión se produzca fuera del rango del documento, por lo que debe configurar la posición del cartucho de impresión con cuidado.

## <span id="page-27-0"></span>**Uso de las guías de papel**

Cuando los documentos tengan los bordes curvados como en la figura siguiente, utilice las guías de papel para evitar atascos de papel.

![](_page_27_Picture_3.jpeg)

Mueva las guías de papel a las posiciones por donde pasan los bordes de los documentos en el siguiente procedimiento.

- **1 Cargue documentos en el escáner.**
- **2 Abra la cubierta del cartucho de impresión.**
- **3 Deslice las guías de papel (A) a las posiciones por donde pasan los bordes de los documentos.** Utilice las marcas de tamaño del documento (B) dentro del imprinter como guía al colocar las guías de papel.

Ejemplo: Para documentos de tamaño A4

![](_page_27_Figure_9.jpeg)

### <span id="page-28-0"></span>**ATENCIÓN**

Tenga cuidado de que las guías de papel no entren en contacto con la película del circuito de impresión (C) para evitar dañar la película.

![](_page_28_Picture_3.jpeg)

## **Impresión cerca del borde de documentos más anchos que los documentos de tamaño A6**

Mueva la guía de papel para imprimir cerca del borde de los documentos más anchos que los documentos de tamaño A6.

- **1 Retire la guía de papel de la posición en la que desea imprimir.** (Consulte [Desmontaje de las guías de papel \(página 30\)](#page-29-0))
- **2 Coloque la guía de papel en el espacio disponible (A) cerca del centro y deslice el sujetador del cartucho de impresión hacia el borde (B).** (Consulte [Montaje de las guías de papel \(página 30\)](#page-29-0))

### **Para impresiones por el extremo derecho**

![](_page_28_Figure_9.jpeg)

**Para impresiones por el extremo izquierdo**

![](_page_28_Figure_11.jpeg)

**3 Ajuste la posición del sujetador del cartucho de impresión.** (Consulte [Configuración de la posición en la que imprimir \(página 27\)](#page-26-0))

## <span id="page-29-0"></span>**Desmontaje de las guías de papel**

**1 Para desmontar las guías del papel, pellizque la guía de papel con los dedos y extráigala.** Si es difícil de desmontar, gire la guía de papel para desbloquear el pestillo en (A) y tire de ella.

![](_page_29_Picture_3.jpeg)

## **Montaje de las guías de papel**

**1 Coloque la guía de papel en su lugar.** Asegúrese de que la guía de papel esté debajo del rodillo metálico (A).

![](_page_29_Picture_6.jpeg)

**2 Empuje hacia abajo la parte (B) de la guía del papel hasta que encaje bien.**

![](_page_29_Figure_8.jpeg)

## <span id="page-30-0"></span>**Configuración del imprinter**

Podrá establecer las configuraciones del imprinter en el controlador de escáner. Para obtener detalles sobre cómo configurar los ajustes, consulte la ayuda del controlador de escáner.

### ● **PaperStream IP (TWAIN) (ejemplo)**

Visualice el cuadro de diálogo Avanzado y configure los ajustes en [Impresora] de [Endosador].

![](_page_30_Picture_5.jpeg)

## <span id="page-31-0"></span>**Sustitución del cartucho de impresión**

El cartucho de impresión es un componente consumible. Reemplace el cartucho de impresión de la siguiente manera:

### **ATENCIÓN**

Cuando aparezca el siguiente mensaje, reemplace el cartucho de impresión lo antes posible. Si continúa imprimiendo sin reemplazar el cartucho, el resultado de la impresión se atenuará.

![](_page_31_Picture_5.jpeg)

Para obtener información sobre la compra del cartucho de impresión, póngase en contacto con el distribuidor donde adquirió este producto. Consulte la información de contacto en la Lista de contactos si se proporciona con este producto, o consulte la información de contacto en la sección Contacto para consultas si se proporciona en Precauciones de seguridad suministradas con este producto, y luego haga una consulta.

- **1 Apague el escáner.**
- **2 Abra la cubierta del cartucho de impresión.**

![](_page_31_Picture_9.jpeg)

<span id="page-32-0"></span>**3 Apriete y baje los brazos del sujetador del cartucho de impresión con los dedos como se muestra a continuación para levantar los brazos del otro extremo.**

![](_page_32_Figure_2.jpeg)

**4 Apriete y retire el cartucho de impresión usado con los dedos.**

![](_page_32_Picture_4.jpeg)

**5 Vuelva a instalar el cartucho de impresión nuevo.** (Consulte los pasos de [5](#page-16-0) a [10](#page-18-0) en [Instalación del cartucho de impresión \(página 16\)\)](#page-15-0).

### **ATENCIÓN**

Al instalar el cartucho de impresión, asegúrese de instalarlo en la orientación correcta.

- **6 Confirme que el escáner esté conectado al ordenador, luego encienda el escáner.** Para obtener detalles sobre cómo conectar el escáner al ordenador, consulte la Guía del usuario de su escáner.
- **7 Restablezca el contador de tinta con el siguiente procedimiento:**

### **ATENCIÓN**

Asegúrese de reiniciar el contador de tinta después de reemplazar el cartucho de impresión.

Utilice el Software Operation Panel para restablecer el contador de tinta. Para obtener detalles sobre el Software Operation Panel, consulte la Guía del usuario de su escáner.

**a Visualizar la ventana [Software Operation Panel].**

#### **Windows Server 2012**

Haga clic derecho en la pantalla de Inicio, y seleccione [Todas las aplicaciones] de la barra de la aplicación → [Software Operation Panel] ubicado en [fi Series].

### **Windows Server 2012 R2**

Haga clic en [↓] en la parte inferior izquierda de la pantalla de Inicio y seleccione [Software Operation Panel] ubicado en [fi Series]. Para visualizar [↓], mueva el puntero del ratón.

#### **Windows 10/Windows Server 2016/Windows Server 2019/Windows Server 2022**

Haga clic en el menú [Inicio]  $\rightarrow$  [fi Series]  $\rightarrow$  [Software Operation Panel].

#### **Windows 11**

Haga clic en el menú [Inicio] → [Todas las aplicaciones] → [fi Series] → [Software Operation Panel].

**b Haga clic en [Configuración de Dispositivo] en la lista de la izquierda y, a continuación, haga clic en el botón [Reiniciar] de [Queda tinta].**

![](_page_33_Picture_116.jpeg)

El valor del contador está establecido en "100".

- **c Haga clic en el botón [Aceptar] de la ventana [Software Operation Panel].**
- **d Aparece un mensaje que le pregunta si desea aplicar los cambios al Software Operation Panel. Haga clic en el botón [Aceptar].**

Se cierra la ventana [Software Operation Panel] y se borra el contador de tinta.

### **ATENCIÓN**

Cuando no utilice el imprinter durante mucho tiempo, retire el cartucho de impresión.

La tinta se consumirá cada vez que se encienda el escáner, incluso si no se imprime.

### <span id="page-35-0"></span>**Retirar los documentos atascados**

Cuando ocurran atascos de papel, retire el documento realizando el siguiente procedimiento:

### **ATENCIÓN**

No use la fuerza para sacar documentos atascados y asegúrese de abrir la sección de impresión primero, antes de abrir el ADF.

- **1 Retire todos los documentos de la bandeja de entrada al ADF (alimentador).**
- **2 Abra la sección de impresión (tapa del imprinter).**

![](_page_35_Picture_7.jpeg)

**3 Abra el ADF.**

![](_page_35_Picture_9.jpeg)

**4 Retire los documentos atascados.**

**5 Cierre el ADF.**

![](_page_36_Picture_2.jpeg)

**6 Asegúrese de que el ADF esté bien cerrado y luego cierre la sección de impresión (cubierta del imprinter).**

![](_page_36_Picture_4.jpeg)

### **ATENCIÓN**

Tenga cuidado de no pillarse los dedos.

## <span id="page-37-0"></span>**Cuidado diario**

## **Limpieza del cartucho de impresión**

Es posible que se adhiera tinta a la placa de la boquilla del cartucho de impresión. Si el imprinter no se ha utilizado durante mucho tiempo, una boquilla obstruida puede causar impresiones de baja calidad.

Si su imprinter tiene este tipo de problemas, limpie la placa de la boquilla del cartucho de impresión.

### **ATENCIÓN**

Para la limpieza, utilice un paño seco que no suelte pelusa y limpie con cuidado el exceso de tinta de la placa de la boquilla. (No use un pañuelo).

### **SUGERENCIA**

Si la boquilla sigue obstruida después de limpiar el cartucho de impresión, reemplácelo por uno nuevo.

**1 Apague el escáner.**

### **2 Retire el cartucho de impresión.**

(Consulte los pasos de [2](#page-31-0) a [4](#page-32-0) en [Sustitución del cartucho de impresión \(página 32\)](#page-31-0)).

**3 Limpie el exceso de tinta en la placa de la boquilla (B) con cuidado.**

![](_page_37_Picture_12.jpeg)

### **ATENCIÓN**

Tenga cuidado de no tocar el cabezal de impresión del cartucho de impresión (la parte de contacto (A) y la placa de la boquilla (B)) con las manos. Es posible que la impresión no funcione correctamente.

**4 Asegúrese de eliminar el exceso de tinta y luego vuelva a instalar el cartucho de impresión.** (Consulte los pasos de [7](#page-17-0) a [10](#page-18-0) en [Instalación del cartucho de impresión \(página 16\)\)](#page-15-0).

### **ATENCIÓN**

Al instalar el cartucho de impresión, asegúrese de instalarlo en la orientación correcta.

## <span id="page-38-0"></span>**Limpieza del imprinter**

Si utiliza el imprinter con frecuencia, la tinta se adhiere a la base del sujetador del cartucho de impresión, lo que ensucia el papel.

Como parte del mantenimiento diario, limpie la base del sujetador del cartucho de impresión siguiendo el procedimiento que se indica a continuación.

### **ATENCIÓN**

Cuando realice la limpieza, utilice un paño absorbente o de desecho y limpie suavemente la tinta de la base.

Si la tinta está seca, límpiela suavemente con un paño humedecido. (Dado que la tinta es soluble en agua, se puede limpiar con agua).

- **1 Apague el escáner.**
- **2 Retire el cartucho de impresión.** (Consulte los pasos de [2](#page-31-0) a [4](#page-32-0) en [Sustitución del cartucho de impresión \(página 32\)](#page-31-0)).
- **3 Abra la sección de impresión (tapa del imprinter).**

![](_page_38_Picture_10.jpeg)

**4 Frote la superficie de la base del cartucho de impresión con un paño o paño de desecho para quitar la tinta.**

![](_page_39_Picture_2.jpeg)

### **ATENCIÓN**

Al limpiar, tenga cuidado de no tocar los rodillos metálicos situados en la sección de impresión (cubierta del imprinter).

![](_page_39_Picture_5.jpeg)

**5 Confirme que se haya borrado la tinta y luego cierre la sección de impresión (cubierta del imprinter).**

![](_page_40_Picture_2.jpeg)

**6 Vuelva a instalar el cartucho de impresión.** (Consulte los pasos de [7](#page-17-0) a [10](#page-18-0) en [Instalación del cartucho de impresión \(página 16\)\)](#page-15-0).

## <span id="page-41-0"></span>**Limpieza de los rodillos**

Cuando hay restos de papel o manchas de tinta en las superficies del rodillo de alimentación, podrían presentarse problemas de alimentación de documentos.

Para prevenir estos problemas, limpie las superficies de los rodillos con frecuencia.

### **ATENCIÓN**

Si usa una cantidad excesiva del limpiador F1, las superficies limpiadas tardarán más tiempo en secarse.

Use poca cantidad.

Quite por completo el limpiador para no dejar restos en las partes limpiadas.

### **SUGERENCIA**

El ciclo de limpieza recomendado es cada 5.000 hojas.

El ciclo de limpieza real puede ser más corto dependiendo de la frecuencia con la que se utilice el imprinter y los documentos.

**1 Abra la sección de impresión (tapa del imprinter).**

![](_page_41_Picture_12.jpeg)

**2 Limpie los rodillos de goma.**

Limpie los rodillos de goma (seis en total) debajo de la sección de alimentación.

![](_page_42_Picture_2.jpeg)

Limpie con delicadeza la suciedad y el polvo de la superficie de los rodillos con un paño humedecido con el limpiador F1.

Limpie toda la superficie de los rodillos de goma mientras los hace girar manualmente.

### **ATENCIÓN**

Al limpiar, tenga cuidado de no tocar los rodillos metálicos situados en la sección de impresión (cubierta del imprinter).

![](_page_42_Picture_7.jpeg)

**3 Limpie los rodillos de plástico.**

Limpie los dos rodillos de plástico (negros) en la sección de impresión (cubierta del imprinter).

![](_page_43_Picture_2.jpeg)

Limpie con delicadeza la suciedad y el polvo de la superficie de los rodillos con un paño humedecido con el limpiador F1.

Limpie toda la superficie de los rodillos de plástico mientras los hace girar manualmente.

**4 Confirme que se haya borrado la tinta y luego cierre la sección de impresión (cubierta del imprinter).**

![](_page_43_Picture_6.jpeg)

## <span id="page-44-0"></span>**Limpieza de materiales**

![](_page_44_Picture_69.jpeg)

**\*1:**Prehumedecidas con el limpiador F1.

Podrá usarlas en lugar de humedecer un paño de tela con el limpiador F1.

### **ATENCIÓN**

Para usar los materiales de limpieza correctamente y con seguridad, lea detenidamente las precauciones de cada producto.

Para obtener más información sobre los materiales de limpieza, póngase en contacto con el distribuidor donde compró este producto. Consulte la información de contacto en la Lista de contactos si se proporciona con este producto, o consulte la información de contacto en la sección Contacto para consultas si se proporciona en Precauciones de seguridad suministradas con este producto, y luego haga una consulta.

## <span id="page-45-0"></span>**Mensajes de error**

Esta sección le explica los mensajes de error del imprinter.

Los mensajes de error se muestran en el panel del operador del escáner. Consulte los códigos de error y los mensajes de error para solucionar problemas.

Para fi-8190/fi-8170, se muestra un código de error, los detalles del error y una solución al problema en la pantalla LCD.

Para fi-8150/fi-8150U, un carácter alfabético y un número para el código de error se muestran alternativamente en la Pantalla del número de función.

### **ATENCIÓN**

Para obtener detalles sobre los mensajes de error distintos de los que se muestran a continuación, consulte la Guía del usuario de su escáner.

![](_page_45_Picture_169.jpeg)

![](_page_46_Picture_174.jpeg)

![](_page_47_Picture_202.jpeg)

![](_page_48_Picture_97.jpeg)

**\*1:**Si abre la sección de impresión (cubierta del imprinter) mientras el escáner está en espera, se muestra lo siguiente en el panel del operador.

● Para fi-8190/fi-8170

Solo aparece un mensaje de error en la pantalla LCD sin un código de error

● Para fi-8150/fi-8150U

"c" que se muestra en la Pantalla del número de función y el indicador LED parpadea alternativamente.

## <span id="page-49-0"></span>**Comprobación de la etiqueta del producto**

Esta sección explica la etiqueta del producto en el escáner.

La etiqueta se encuentra debajo de la base.

![](_page_49_Picture_3.jpeg)

Etiqueta (ejemplo): Muestra la información del imprinter.

![](_page_49_Figure_5.jpeg)

# <span id="page-50-0"></span>**Especificaciones**

![](_page_50_Picture_174.jpeg)

![](_page_51_Picture_129.jpeg)

![](_page_52_Picture_108.jpeg)